# **Prognoseberekening**

**Met de prognoseberekeningen krijgt u een indicatie wat de alimentatiebedragen gaan worden voor de toekomstige jaren. De bedragen in deze prognoseberekeningen zijn gebaseerd op aannames en zullen dus nog in de toekomst veranderen.**

#### **INA** » naar PFR  $\boxed{\circ}$ 合  $\bigoplus$  $\boxed{5}$  $\overrightarrow{C}$  $\textcircled{a} + \textcircled{a}$ Bruto/Netto/Behoefte AG Home 2020-2 / draagkrachtberekening Periode Nieuw Opslaan Opslaan als. Kinder- en partneralimentatie Huidig tarief Gewenst tarief ning (na scheiding) 2020-2 2021-1 - Prognose **Box 1 Inkomen uit werk** en woning t.b.v. de berekening Casusgegevens Loon (41-50) pgave Lisa 40 jaar 41 jaar Premies (51-59) Paul 40 jaar 41 jaar Reisaftrek (61-64) € Winst uit onderneming (65-75) Kind 1 6 jaar 11 jaar Overige werkzaamheden (76-Kind 2 12 jaar 9 jaar  $81)$ Kind 3 14 jaar 15 jaar Onverdeelde eigen woning  $O$  Ja  $\epsilon$ Module **Wissel** Eigen woning (82-85) Inkomensvoorziening (86-89) U kunt de AOW invoeren nadat u op het profielscherm Kinderenvang (90)

# **Waar in INA: Menubalk boven / Periode**

# **Let Op !**

**Een prognoseberekening kan alleen worden geprint c.q. een PDF van worden gemaakt, maar kan niet worden opgeslagen. Een prognose berekening wordt dus niet bewaard.**

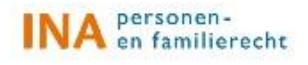

## **Een prognose berekening maken**

Om een prognoseberekening te kunnen maken moet u eerst een "gewone" berekening openen/maken. Wilt u van deze berekening een indicatie hebben wat de alimentatiebedragen gaan worden in de toekomst, dan kan u van deze berekening een prognoseberekening maken. Hiervoor gaat u naar het icoontje "Periode" in de boven menubalk en u klikt op de linkermuisknop. Onder het icoontje "Periode" opent zich dan een menuscherm waarin u het tarief kan aanpassen. Door op de pijltjes te klikken kunt u het gewenste tarief selecteren. Wanneer u op de groene pijltjes omhoog klikt, verschijnen ook de prognosetarieven 2021, 2022 en 2023. Selecteer de periode waarin u wilt rekenen en klik op "Wissel".

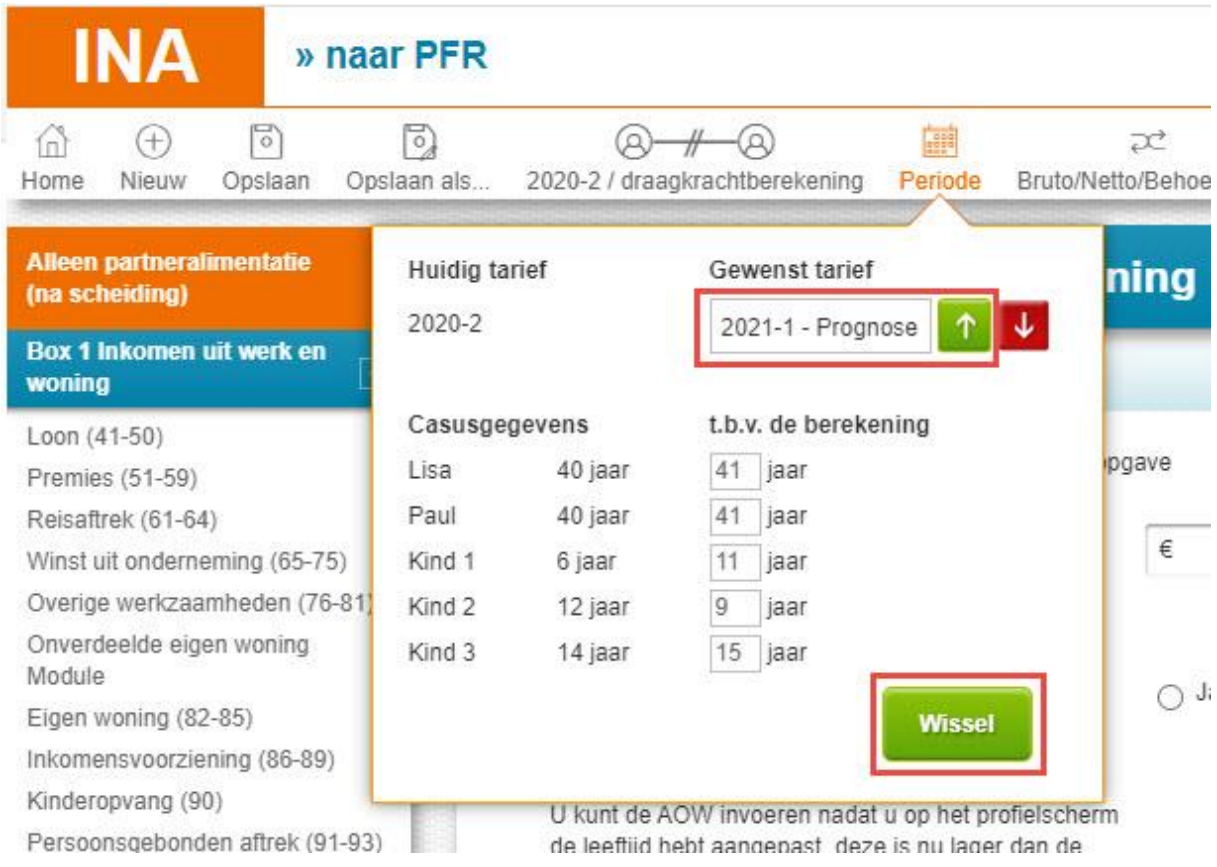

#### Nu verschijnt er eerst een pop-up met een waarschuwing. Klik op "OK" om verder te gaan.

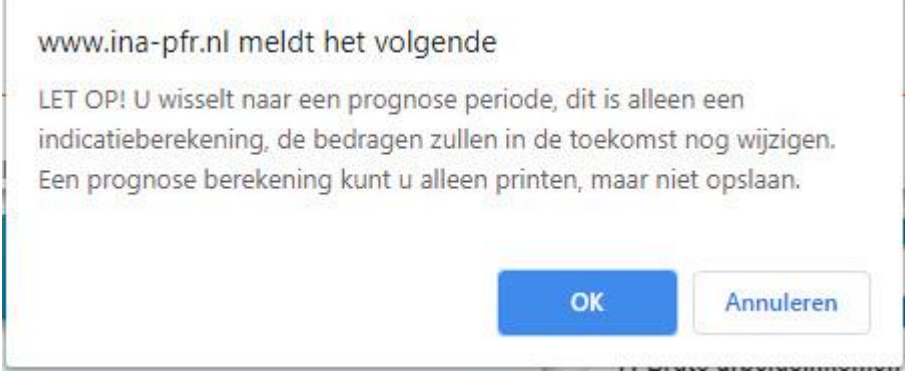

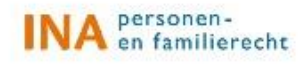

r.

De periode wisselt nu naar een prognoseperiode. De berekening in een prognoseperiode kunt u niet opslaan. De icoontjes "Opslaan", "Opslaan als" en "Nieuw" zijn daarom ook niet zichtbaar. U kunt de bedragen in de prognoseberekening wel aanpassen, maar uiteindelijk worden deze aanpassingen dus niet bewaard. De prognoseberekening kan wel geprint worden of er kan een PDF van worden gemaakt.

Vanuit een prognoseberekening kunt u nog wel het tarief wisselen naar een ander prognosetarief maar niet meer naar de huidige of eerdere tarieven.

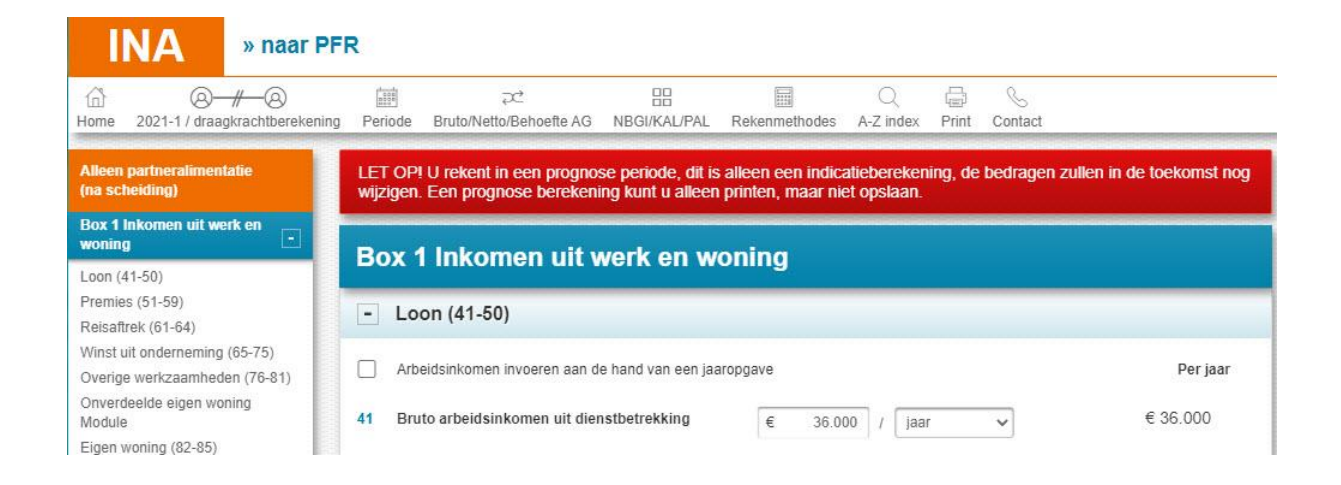

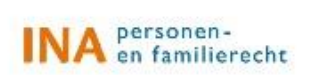

## **Terug naar een eerdere berekening**

Om terug te keren naar de berekening waar u mee begon of naar een andere berekening in deze casus, gaat u naar het icoontje met de twee poppetjes en klikt u op de linkermuisknop. Nu opent zich een menuscherm met de gegevens over de huidige berekening en alle andere berekeningen die bij deze casus horen. Selecteer een berekening en klik met de linkermuisknop hierop. De prognose berekening wordt gesloten en de geselecteerde berekening opent zich.

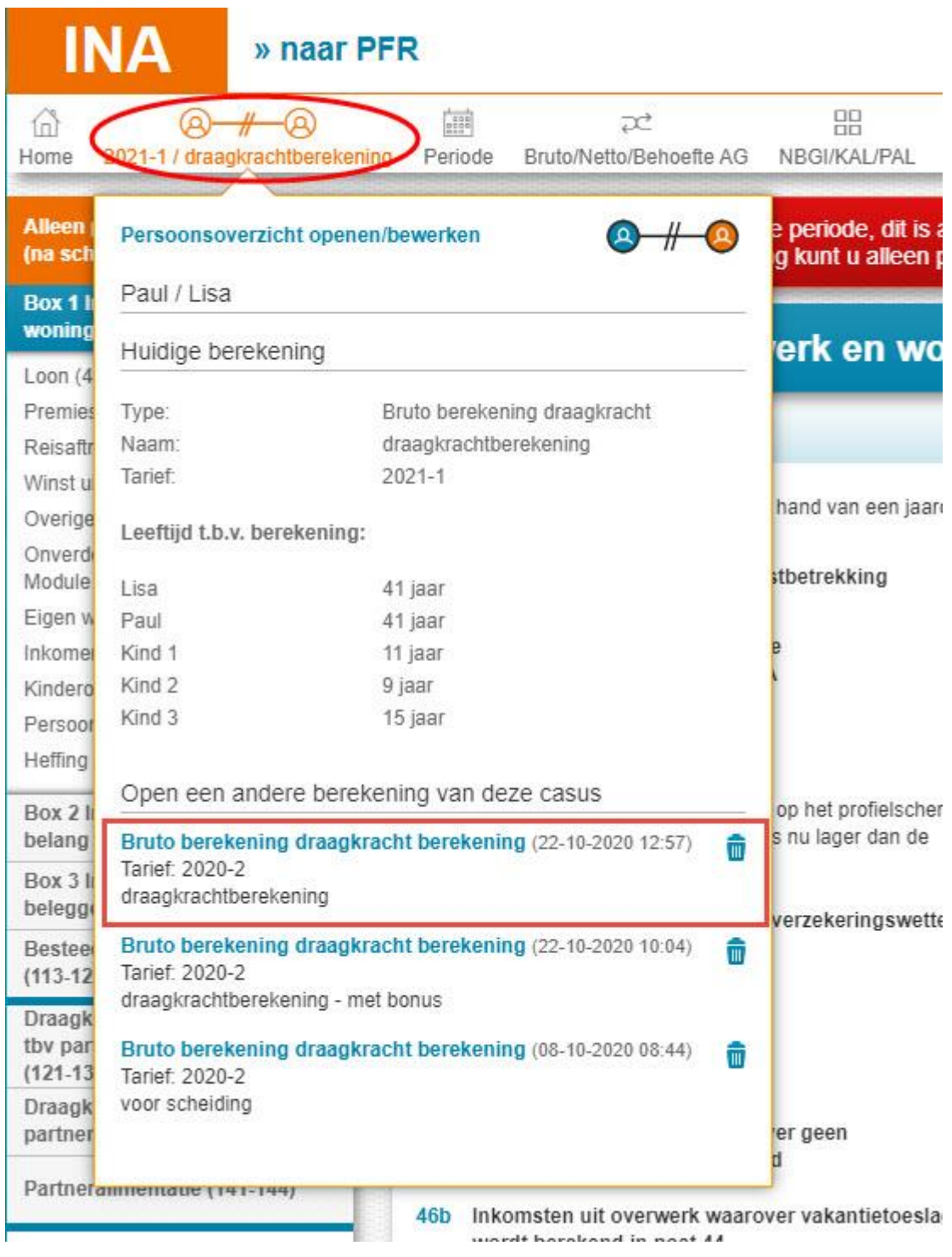

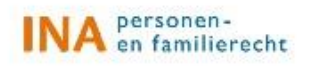